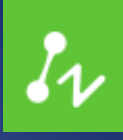

# ZWCAD 2018 **Official**

**Product Release Note ZWCAD PRODUCT TEAM** 

ZWSOFT | 2017/8/30

#### Thank you for downloading ZWCAD 2018 Official

August 2017 Dear Friends,

We are so excited that ZWCAD 2018 Official is released now. 2018 comes with a brand-new designed user interface since featured the third generation core. It has many significant new features in some areas of the product. What's more, the stability and efficiency in 2018 are highly improved as well. We believe this new release will help users become more productive than ever.

Also we'd like to thank you for your participation in our Alpha and Beta tests this two months.

This release delivers stability and efficiency tests, new features and improvements, fixes and limitations in ZWCAD 2018 Official.

Sincerely, Your ZWCAD Team

### **Contents**

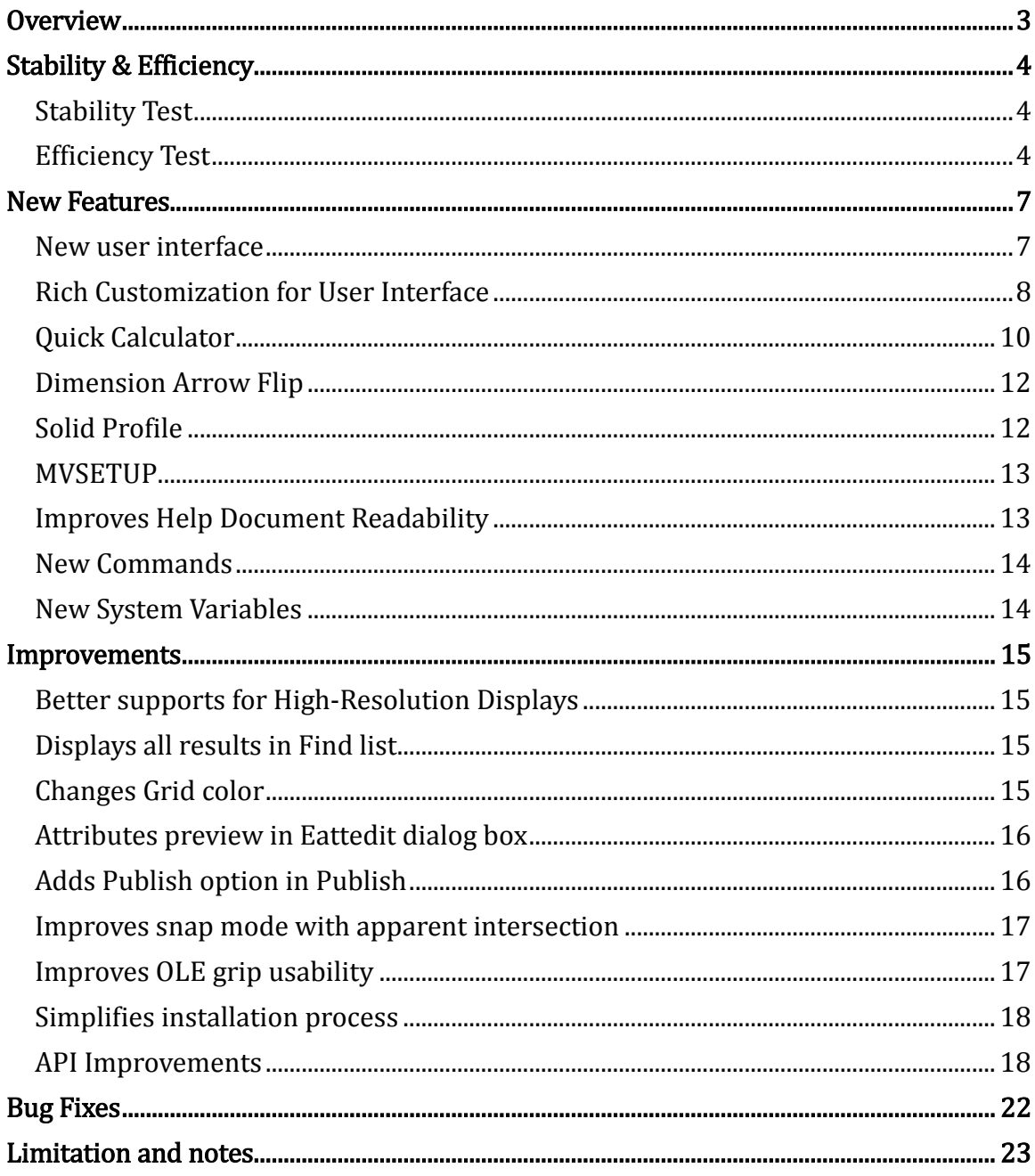

# ZWCAD 2018 Official Release Note

*VERNUM= 2017.08.22(21234)*

#### <span id="page-3-0"></span>**Overview**

This release includes the stability and efficiency tests in ZWCAD 2018 firstly, and then describes the new features and improvements, finally it will show the bug fixes and the known issues with workarounds.

ZWCAD 2018 Official has the following new features and improvements:

New features:

- 1. New user interface
- 2. Adds Partial CUI, Toolbar and more customization elements in CUI function
- 3. Adds QUICKCALC command, support quick calculator function
- 4. Adds AIDIMFLIPARROW command, to flip over arrows of dimensions
- 5. Adds SOLPROF command, to create profile for 3D solid
- 6. Adds MVSETUP command, to setup drawing specification, insert title, create and adjust layout viewports
- 7. Adds OOPS command, to undo erase operations
- 8. Adds IMAGEQUALITY command, to control the quality of image display
- 9. Improves Help document readability

Improvements

- 1. Supports to scale in High-Resolution Displays correctly
- 2. Supports to display all results in Find list
- 3. Supports to change Grid major and minor lines colors
- 4. Improves by previewing the value in Eattedit dialog box
- 5. Improves the Publish function with Publish options
- 6. Supports to snap apparent intersection in snap mode
- 7. Improves the OLE grip usability
- 8. Simplifies installation process

## <span id="page-4-0"></span>Stability & Efficiency

The following section describes the stability and efficiency tests in this release.

## <span id="page-4-1"></span>Stability Test

2018 Official becomes more stable than ever, throughout the automatic test by monitoring the error during Open/Save operations in over 1266 complex drawings. Specifically speaking, the Open/Save correct rate reaches to 100% compared with major versions of ZWCAD 2017.

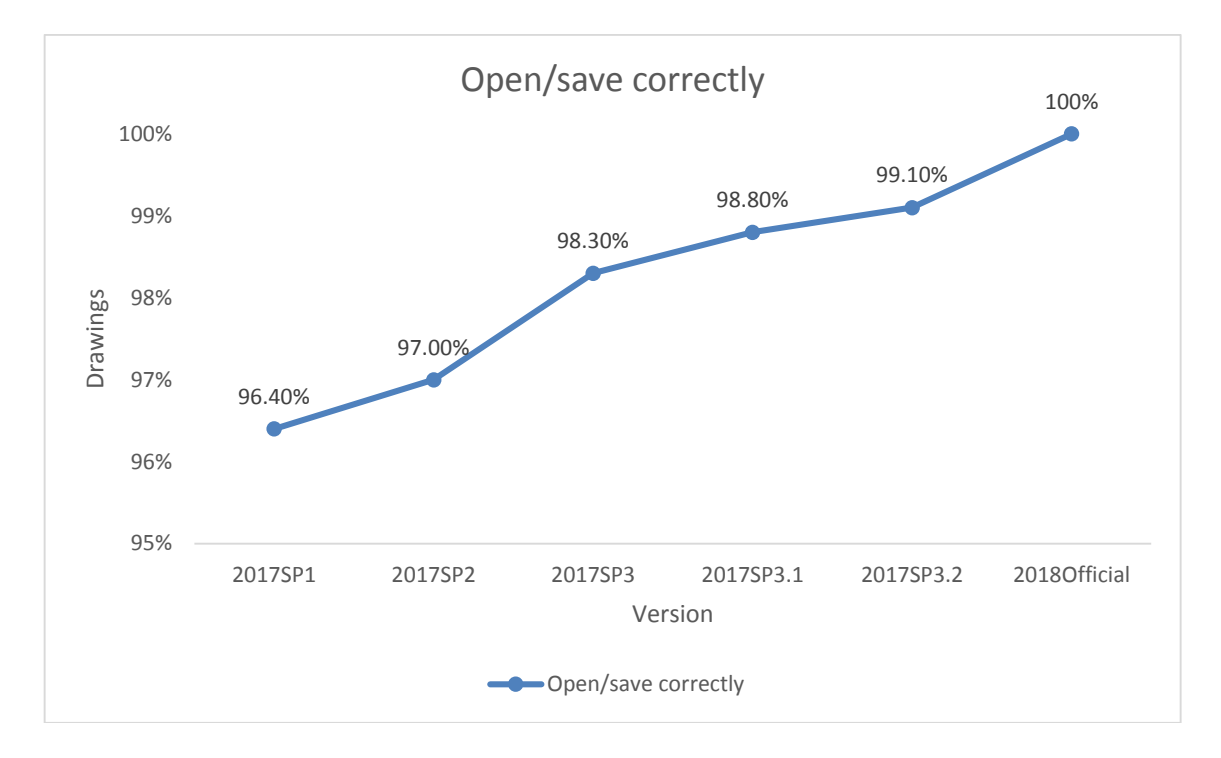

### <span id="page-4-2"></span>Efficiency Test

2018 Official improves the speed of creating circles and rectangles, and maintains the high efficiencies for other frequently used operations, such as Layout switch, Layer thaw, Layer lock/unlock, Array, etc., according to the automatic test with multiple comprehensive drawings, as the following picture shown.

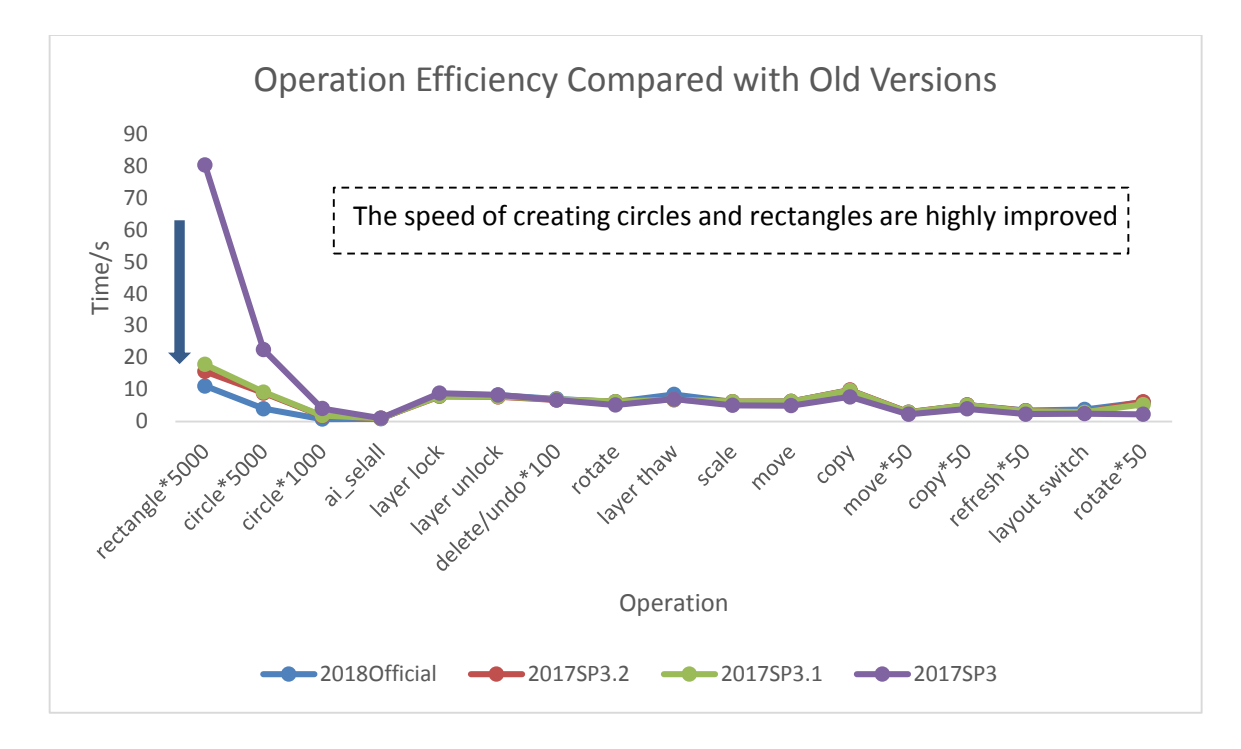

Compared with AutoCAD 2013 and ZWCAD+ 2015, ZWCAD 2018 Official also improves most of operations according to the test, as the following tables shown:

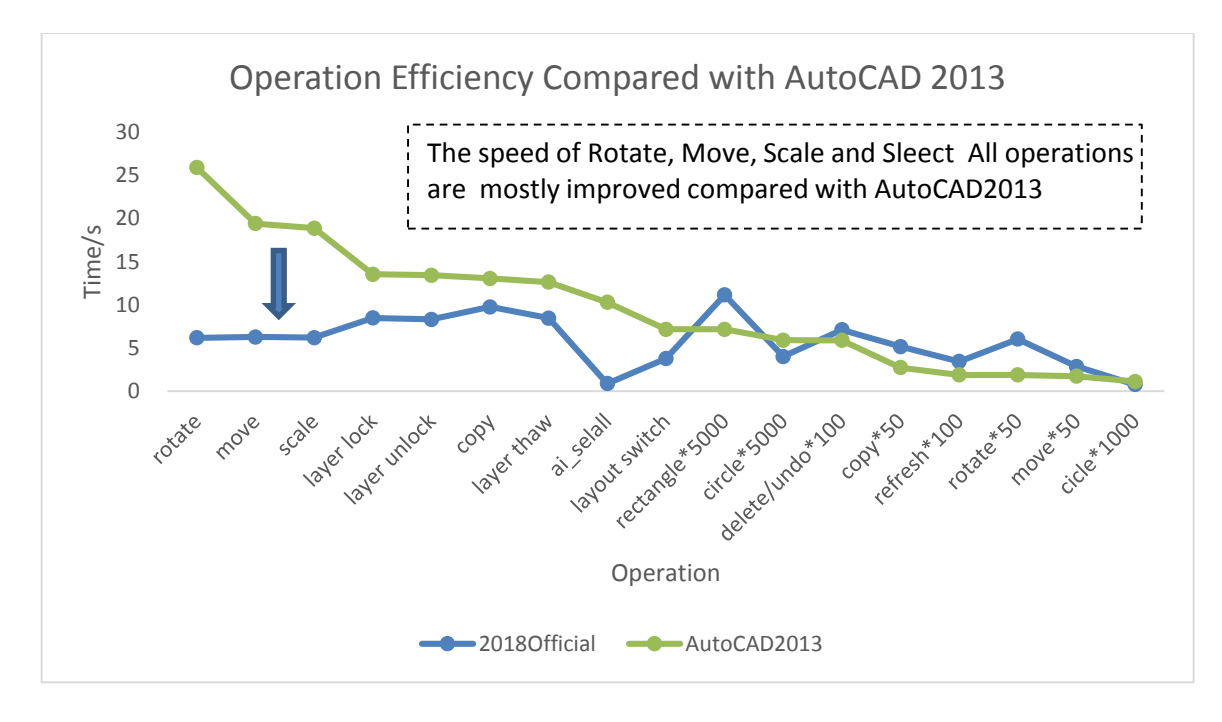

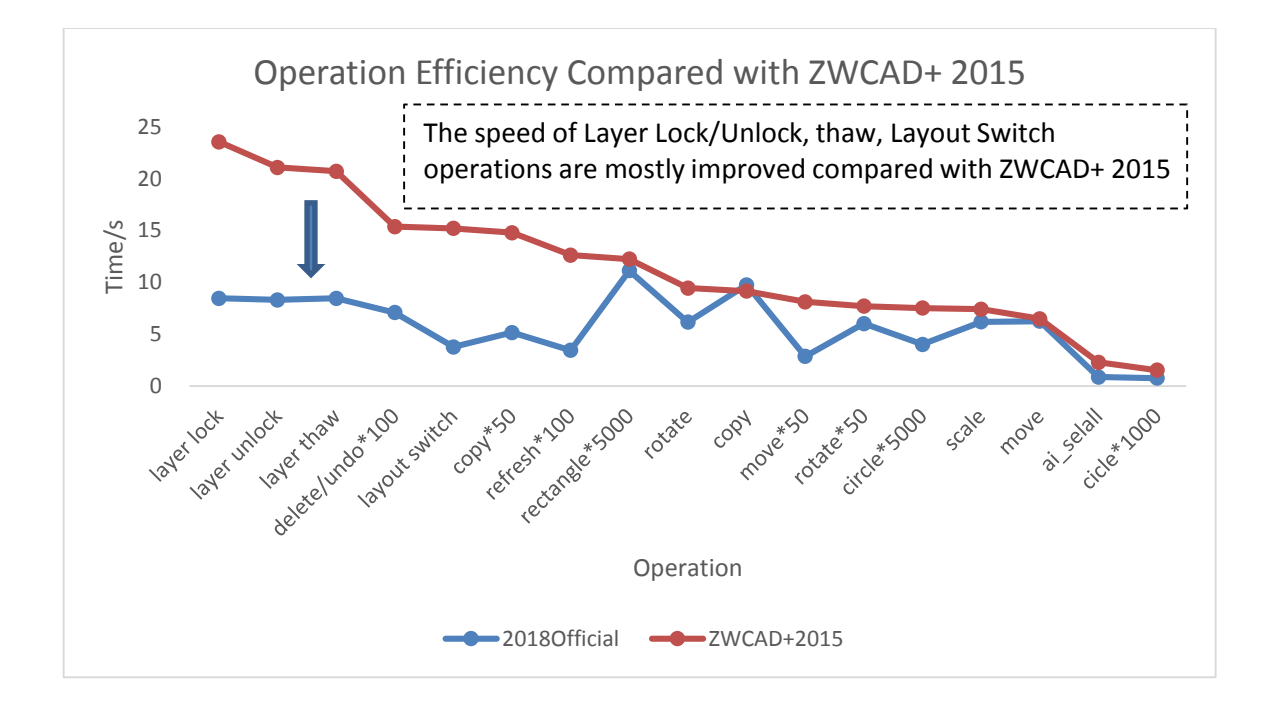

#### <span id="page-7-0"></span>New Features

<span id="page-7-1"></span>The following section describes some details of new features in this release

#### New user interface

ZWCAD 2018 adopts a brand new designed UI in dark theme, which the lower brightness and higher contrast of such design can greatly reduce the visual fatigue from long time drafting.

The following displays the Classic and 2D Drafting & Annotation workspaces.

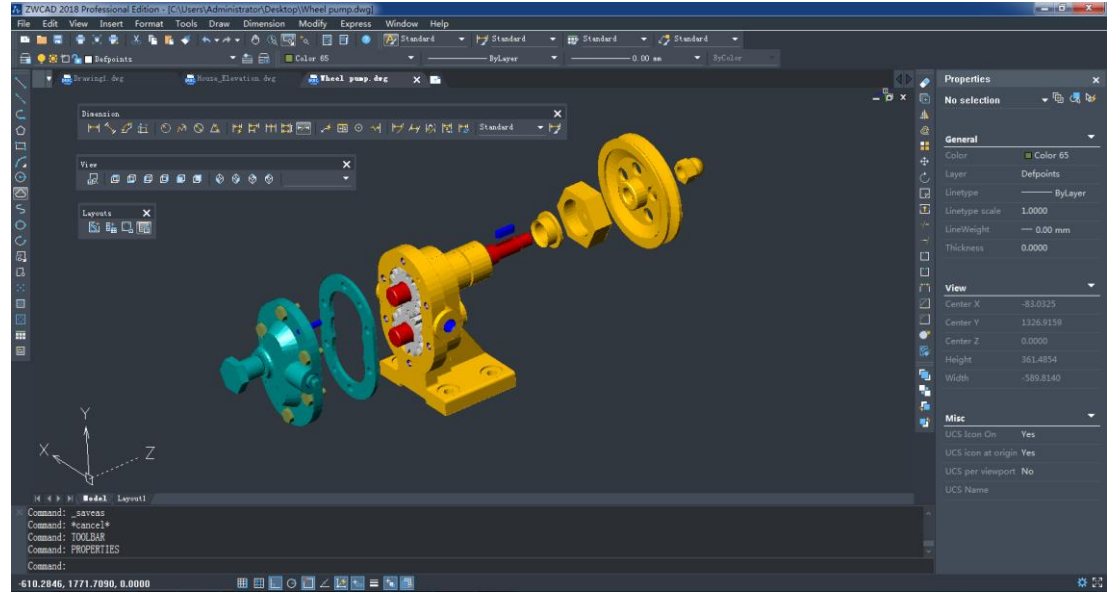

Classic workspace

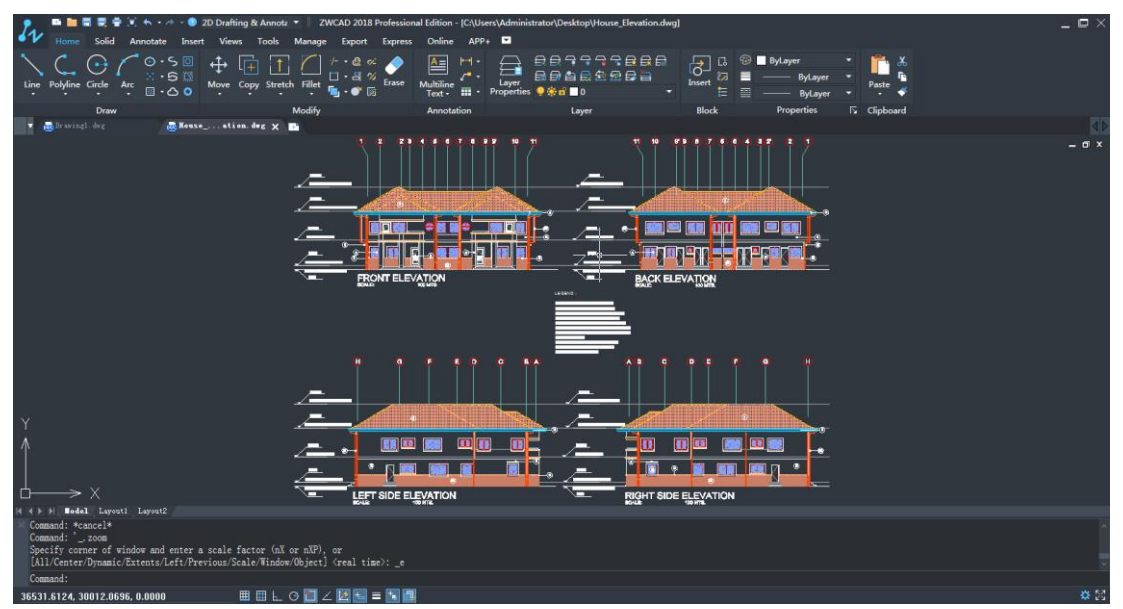

2D Drafting & Annotation Workspace

#### <span id="page-8-0"></span>Rich Customization for User Interface

 ZWCAD 2018 provides a rich customization for users, including the following elements:

- Workspaces
- Quick Access Toolbars
- Ribbon
- Toolbar
- Menus
- Shortcut Menus
- Keyboard Shortcuts
- LISP Files
- Partial Customization Files

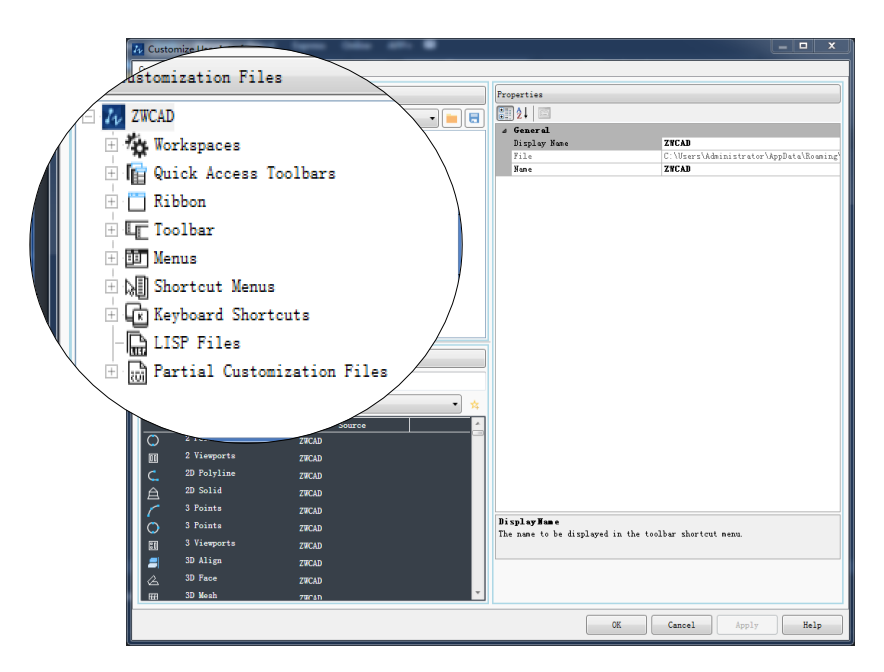

CUI command dialog box

Compared with the 2017 version, which only supports Workspaces, Quick Access Toolbars and Ribbon, now ZWCAD 2018 is available to customize almost all the user interface elements. Specifically:

#### Partial Customization Files (Partial CUI)

Partial CUI is compatible to the main .cuix file, i.e., users can load the partial CUI file together with the main .cuix file, or unload it from the current workspace. It is mostly used for developers to customize their .cuix file for their applications, or users can also use it to make their own interface. The following is an example to use partial CUI to create the APP+.

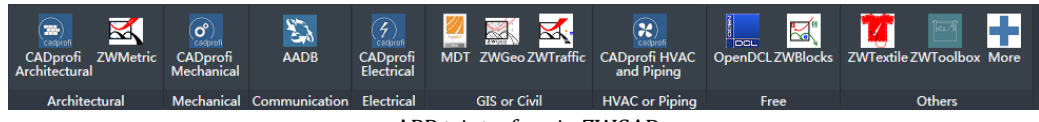

#### APP+ interface in ZWCAD

#### Toolbar

Toolbars now are available to be customized via CUI function. Users can input Customize command and then select Toolbar option, or directly input CUI command to open the Toolbar customization dialog box.

Customize toolbars in CUI

#### Menus and Shortcuts

ZWCAD 2018 also adds menus, shortcut menus, keyboard shortcuts and LISP files in CUI function. The old method to customize menu by writing the MNU files and loading via Menuload command is still available, but to include the menu customization into CUI will make users or developers more easily to create customization files.

| Customizations in All Files                                        | Shortcuts |              |                        |                           |                                 |  |  |  |
|--------------------------------------------------------------------|-----------|--------------|------------------------|---------------------------|---------------------------------|--|--|--|
| All Customization Files                                            | н         | Type:        |                        | ccelerator Keys = Status: | A11                             |  |  |  |
| E & Window                                                         |           |              | Name                   | Keys                      | Type                            |  |  |  |
| ⊕ TT &Help                                                         |           |              | Hyperlink              | CTRL+K                    | Accelerator Ke <sup>y</sup> ZWC |  |  |  |
| Mill Shortcut Menus                                                |           |              | Switch Ortho           | CTRL+L                    | Accelerator Key ZWC             |  |  |  |
| DE NE &Object Snap Cursor Menu                                     |           |              | Select All             | CTRL+A                    | Accelerator Ke <sup>,</sup> ZWC |  |  |  |
| E Nil & Grip Cursor Menu                                           |           |              | Copy Clip (Ctrl CTRL+C |                           | Accelerator Key ZWC             |  |  |  |
| DE NE Context menu in default mode                                 |           | $\checkmark$ | New                    | CTRL+N                    | Accelerator Key ZWC             |  |  |  |
| <b>ED</b> Context menu for Edit<br>M Context menu for Command mode |           |              |                        | CTRL+0                    |                                 |  |  |  |
| <b>E NE Context menu for Dimension object</b>                      |           |              | Open                   |                           | Accelerator Ke <sup>,</sup> ZWC |  |  |  |
| M Context menu for Xref object                                     |           |              | Plot                   | CTRL+P                    | Accelerator Key ZWC             |  |  |  |
| <b>E NE Context menu for Viewport</b>                              |           |              | Save                   | CTRL+S                    | Accelerator Key ZWC             |  |  |  |
| <b>GR</b> Keyboard Shortcuts                                       |           |              | Save As                | SHIFT+CTRL+S              | Accelerator Key ZWC             |  |  |  |
| E c Accelerator Keys                                               |           |              | Exit                   | CTRL+0                    | Accelerator Key ZWC             |  |  |  |
| <b>De LISP Files</b>                                               |           |              |                        | m.                        |                                 |  |  |  |
| <b>Rand</b> Partial Customization Files                            |           |              |                        |                           | Copy to Clipboard               |  |  |  |

Keyboard shortcuts customization

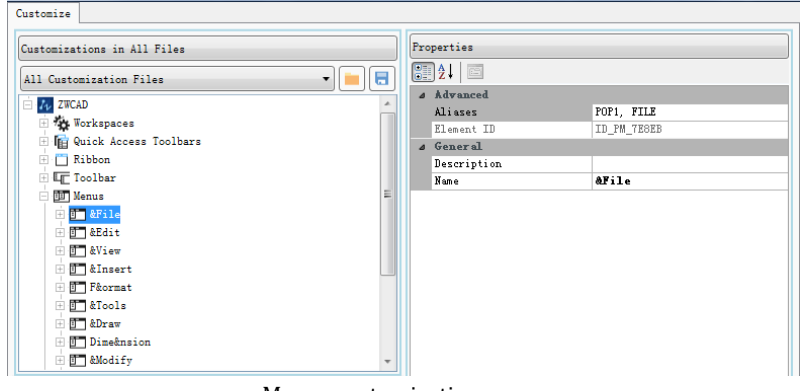

#### Menus customization

# <span id="page-10-0"></span>Quick Calculator

ZWCAD 2018 now supports quick calculator function. Beside the basic calculating function, it also supports scientific calculation, unit conversion, variables and numeric text Calculation.

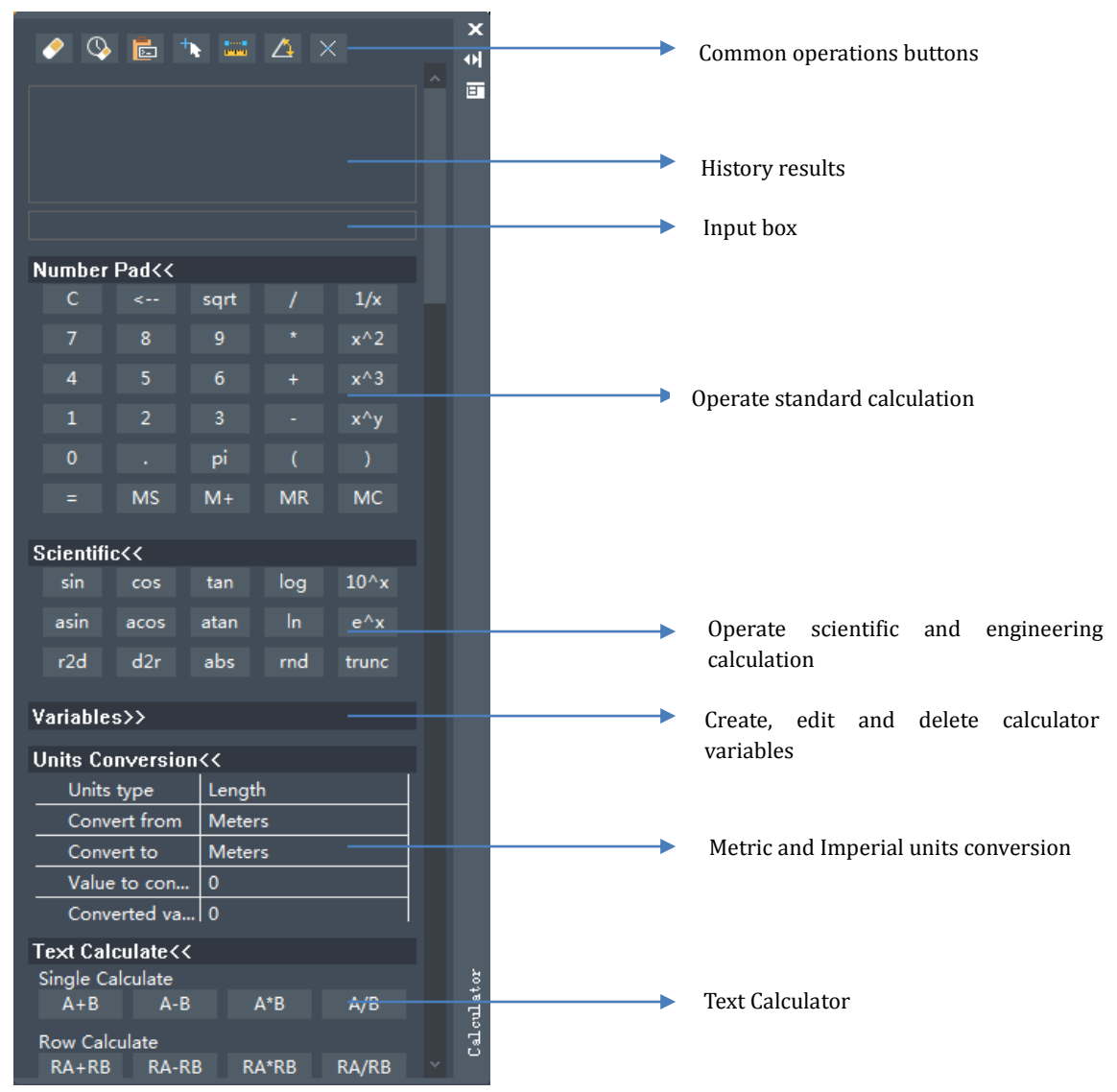

Quick Calculator interface

#### <span id="page-12-0"></span>Dimension Arrow Flip

ZWCAD 2018 supports flip over arrows of a dimension with AIDIMFLIPARROW.

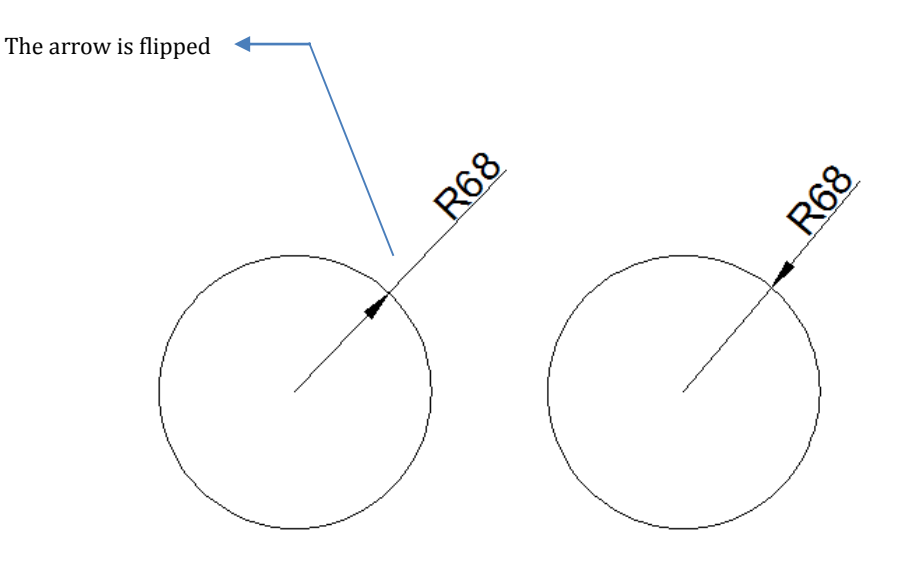

To flip the arrow of the dimension

#### <span id="page-12-1"></span>Solid Profile

With the SOLPROF command, users can create a 2D representation of the 3D solid projected onto the plane.

For example, to create the profile for the following box:

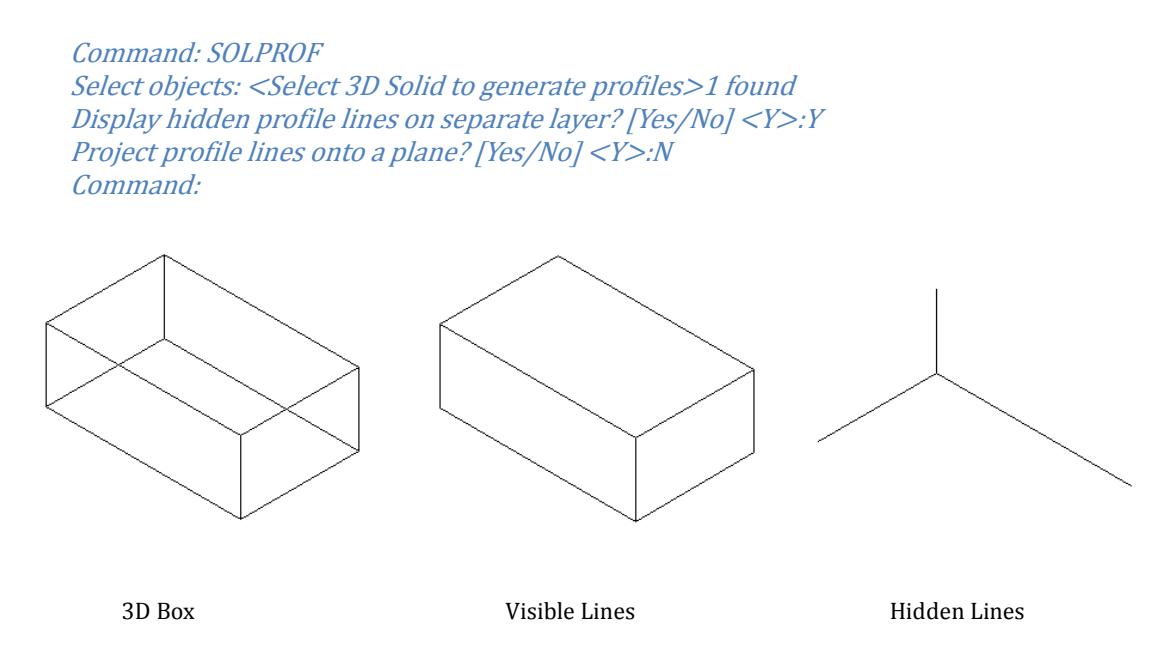

#### <span id="page-13-0"></span>**MVSETUP**

With the MVSETUP command, users can set the drawing specifications, insert the title blocks, create and adjust layout viewports, etc.

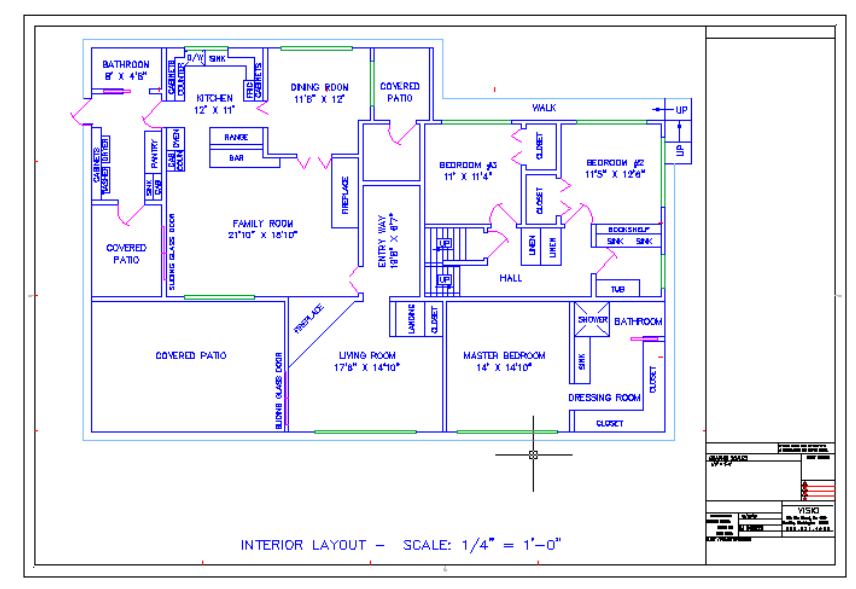

An example to create frame and title

#### <span id="page-13-1"></span>Improves Help Document Readability

The ZWCAD Help is reconstructed in this version, so users have a better experience on using help document to work. Users can directly click the links in the content areas, and it will jump to corresponding commands, variables or any other keyword that users expect to see.

|                                                                        |                   |                       | Click and jump to the corresponding command                                                                    |          |
|------------------------------------------------------------------------|-------------------|-----------------------|----------------------------------------------------------------------------------------------------|----------|
| 2 ZWCAD Help                                                           |                   |                       | □                                                                                                    | $\times$ |
| あき言章                                                                   |                   |                       | $\iota$<br>ZWCAD 2018 Help                                                                                     |          |
| Q                                                                      | A Command         |                       |                                                                                                    |          |
| <b>4 ZWCAD Help</b><br><b>A New Features</b><br>User Interface<br>Help | <b>A Commands</b> |                       |                                                                                                    |          |
| Customize User Interface El<br><b>Quick Calculator</b>                 | A                 | <b>AROUT</b>          | Display the version of the currently-used ZWCAD and its relevant product information.                          |          |
| <b>Control Image Quality</b><br><b>Flip Dimension Arrow</b>            |                   | <b>ACISIN</b>         | Import ACIS file.                                                                                              |          |
| Profile<br><b>View Settings</b><br>4 Command                           |                   | <b>ACISOUT</b>        | Export the solid, body or region object created in the current drawing file and save it as<br>SAT(ASCII) file. |          |
| + 3D Command<br>A Command                                              |                   | <b>ALIGN</b>          | Align the selected object to other objects in 2D and 3D space.                                                 |          |
| <b>ABOUT</b>                                                           |                   | <b>AIDIMFLIPARROW</b> | Quickly flip the specified dimension arrow.                                                                    |          |
| <b>ACISIN</b><br><b>ACISOUT</b>                                        |                   | <b>APERTURE</b>       | Set the aperture size of entity snap.                                                                          |          |
| <b>ALIGN</b><br><b>AIDIMELIPARROW</b><br><b>APERTURE</b><br>APPLOAD    |                   | <b>APPLOAD</b>        | Load or unload applications and define the applications to be loaded during the<br>startup.                    |          |
| <b>ARC</b>                                                             |                   | <b>ARC</b>            | Draw an arc entity.                                                                                            |          |
| <b>AREA</b><br><b>ARRAY</b>                                            |                   | <b>ARFA</b>           | Calculate area and perimeter of the entity or those of the chosen region.                                      |          |
| <b>ATTDEF</b><br><b>ATTDISP</b>                                        |                   | <b>ARRAY</b>          | Copy the duplicate of the chosen entity, and array it in a specified way.                                      |          |
| Index<br>Favorite<br>Result<br>Content                                 |                   |                       | © 1998-2018 Copyright ZWCAD SOFTWARE Co., Ltd. All Rights Reserved.                                            |          |

Interactive user interface

#### <span id="page-14-0"></span>New Commands

- AIDIMFLIPARROW: Quickly flip the specified dimension arrow
- CUILOAD: Load the specified customization file (CUIx)
- CUIUNLOAD: Unload the specified customization file (CUIx)
- CUSTOMIZE: Customize the short key for commands and the toolbars
- IMAGEQUALITY: Control the display quality of images
- MVSETUP: Sets the drawing specification, insert the title block, create and adjust layout viewports
- OOPS: Restore the last objects erased by ERASE command
- QUICKCALC: Open or close the quick calculator
- SOLPROF: Create the 2D profile for 3D solid object
- SHADE: Get the solid entities shaded and displayed in the current drawing
- 3DOPEN: Converts the current DWG/DXF drawing into Z3 format and starts ZW3D automatically to open this drawing

#### <span id="page-14-1"></span>New System Variables

- ADCSTATE: Controls whether the current state of Design Center window is open or close
- FRONTZ: Stores the distance from front clipping plane to the target plane for the current viewport, in drawing units only when the VIEWMODE system variable is set to 1 and "the front clip-not-at-eye" is also set to 1
- GRIDMAJOR: Controls the frequency compared between major grid and minor grid. The range of effective value is from 1 to 100

#### <span id="page-15-0"></span>Improvements

<span id="page-15-1"></span>The following section describes the improvements in this release.

#### Better supports for High-Resolution Displays

ZWCAD 2018 now is compatible with high-resolution 4K displays. Users can use every pixel on their screen without worrying if the interface will scale correctly. Open ZWCAD in such monitor, the menus, ribbon, command line and other elements will be scale correctly.

### <span id="page-15-2"></span>Displays all results in Find list

Now ZWCAD supports to display all the matched results in the Find dialog box

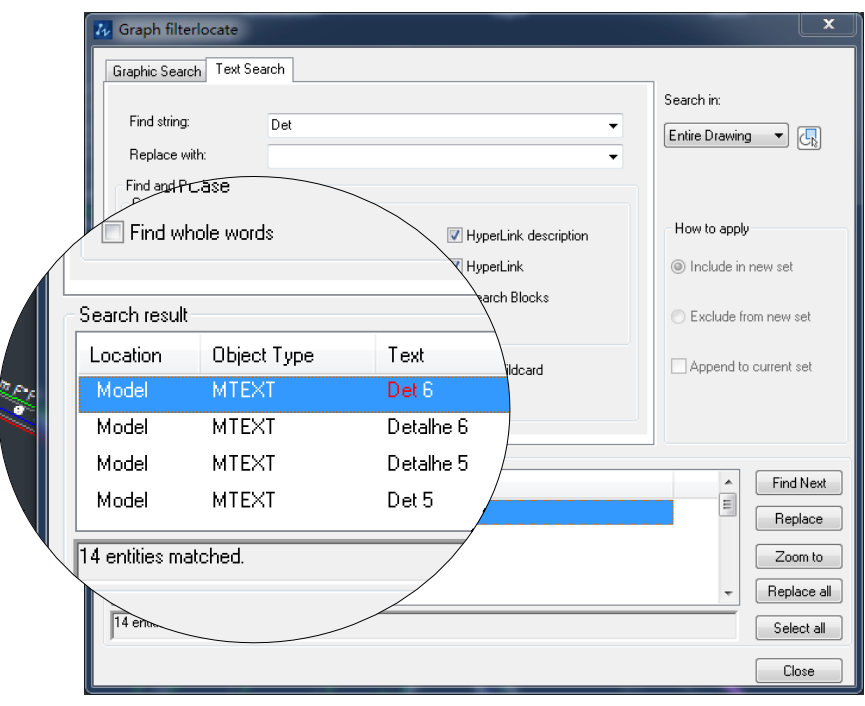

Display all the results in Find dialog box

### <span id="page-15-3"></span>Changes Grid color

Now users can change the grid color as they want, including the major and minor colors.

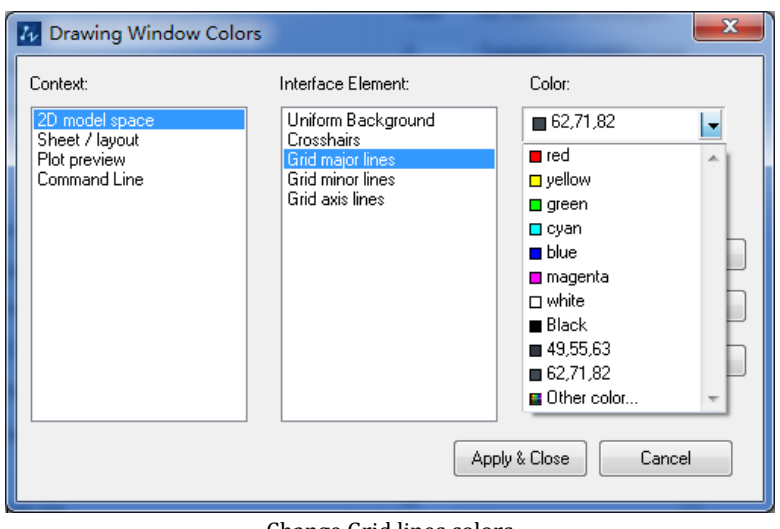

Change Grid lines colors

#### <span id="page-16-0"></span>Attributes preview in Eattedit dialog box

When editing the attribute in the Enhanced Attribute Editor dialog box, users can see the result preview in the drawing area while inputting values in the text box. This preview can help users to instantly and intuitively check whether the value is correct or not.

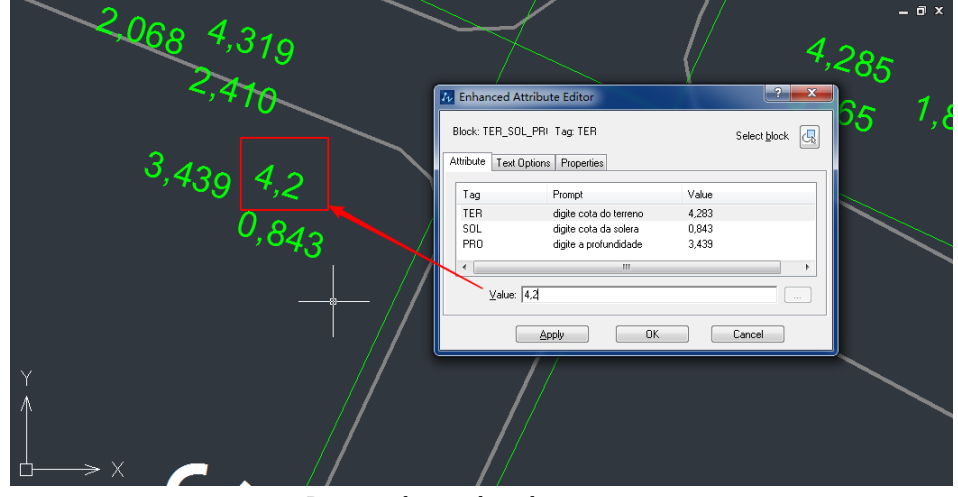

Preview the result in drawing area

### <span id="page-16-1"></span>Adds Publish option in Publish

When users publish a project, they can click the Publish Options in the Publish dialog box, which they can set up the default output directory, single or multiple pages, file information and DWF password protection.

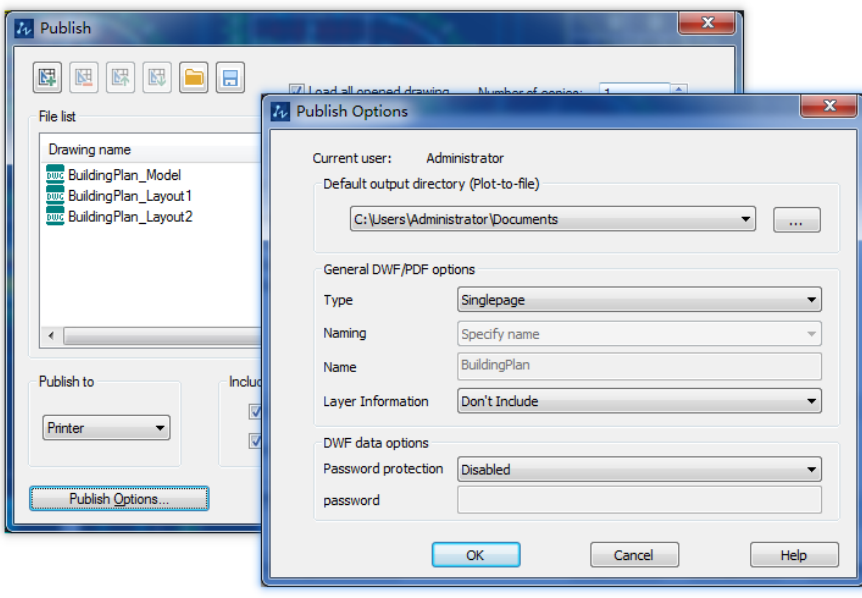

Publish option dialog box

#### <span id="page-17-0"></span>Improves snap mode with apparent intersection

ZWCAD 2018 now is available to snap the apparent intersection. Mostly apparent intersection in used in the 3D models and views. When the objects in 3D views are not actually intersected, but in the current view, they are intersected, as the following picture shown.

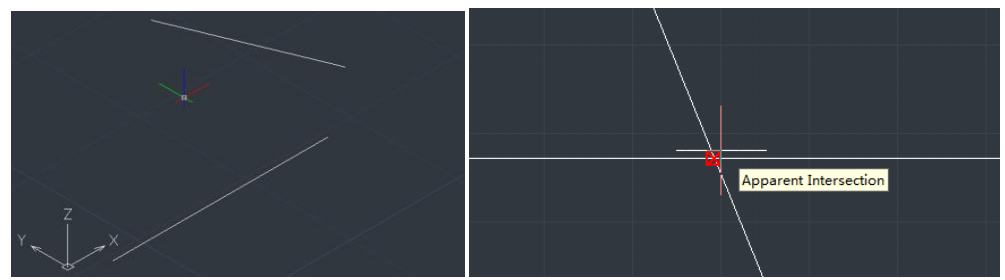

Snap the apparent intersection

#### <span id="page-17-1"></span>Improves OLE grip usability

Now ZWCAD 2018 can snap the grip of the OLE object and change the size. When select the OLE object and change the "Lock aspect" item in the Properties, for example, change "Lock aspect" to 0, then width and height will be adjusted separately, while 1 they will maintain the original proportion.

| Amount | Name              | <b>RSOC</b> | MA T  | <b>DIA</b> |           | <b>DIS</b>                   | <b>INC</b> |                    |  |
|--------|-------------------|-------------|-------|------------|-----------|------------------------------|------------|--------------------|--|
|        | 1 MAT_DIA_DIS_INC |             | C. A. |            | %%c 1.200 | 100.18 $i=0$ , 00055         |            |                    |  |
|        | 1 MAT DIA DIS INC |             | C. A. |            | %%c 1.200 | $102.65$ i=0, 00035          |            |                    |  |
|        | 1 MAT_DIA_DIS_INC |             | C. A. |            | %%c 1.200 | 117.6 i=0, 00035             |            |                    |  |
|        | 1 MAT DIA DIS INC |             | C. A. |            | %%c 1.200 |                              |            | 89.9 i=0, 00037    |  |
|        | 1 MAT_DIA_DIS_INC |             | C. A. |            | %%c 1.200 |                              |            | $95$ i=0, 00033    |  |
|        | 1 MAT DIA DIS INC |             | C. A. |            | %%c 1.200 |                              |            | 97.4 $i=0$ , 00032 |  |
|        | 1 MAT DIA DIS INC |             | C. A. |            | %%c 1.500 | $119.3$ i=0, 00031           |            |                    |  |
|        | 1 MAT DIA DIS INC |             | C. A. |            | %%c 1.500 | $121.14$ i=0, 00031          |            |                    |  |
|        | 1 MAT DIA DIS INC |             | C. A. |            | %%c 1.500 | 58.55 i=0,00167              |            |                    |  |
|        | 1 MAT DIA DIS INC |             | C. A. |            | %%с 1000п | 102. $2 \nvert i = 0, 00033$ |            |                    |  |
|        | 1 MAT DIA DIS INC |             | C. A. |            | %%c 1000m | 104.98 i=0,00049             |            |                    |  |
|        | 1 MAT DIA DIS INC |             | C. A. |            | %%с 1000п | $72.14$ i=0, 00068           |            |                    |  |
|        |                   |             |       |            |           |                              |            |                    |  |

Change OLE size when Lock aspect is 0

# <span id="page-18-0"></span>Simplifies installation process

To install ZWCAD, now only one click can finish all the processes, no need to click next step several times.

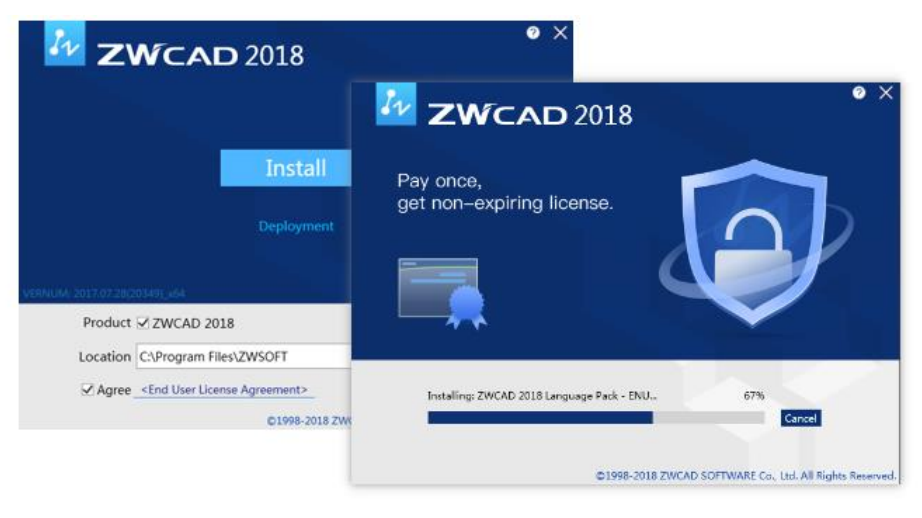

ZWCAD install process

# <span id="page-18-1"></span>API Improvements

New and fixes functions in LISP:

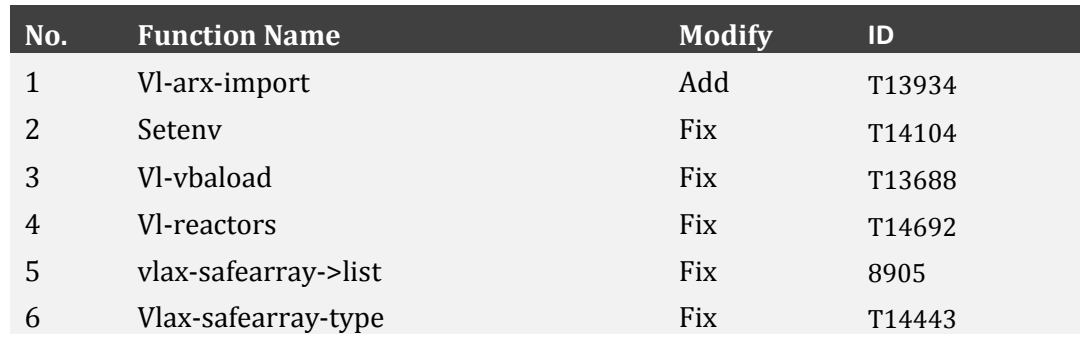

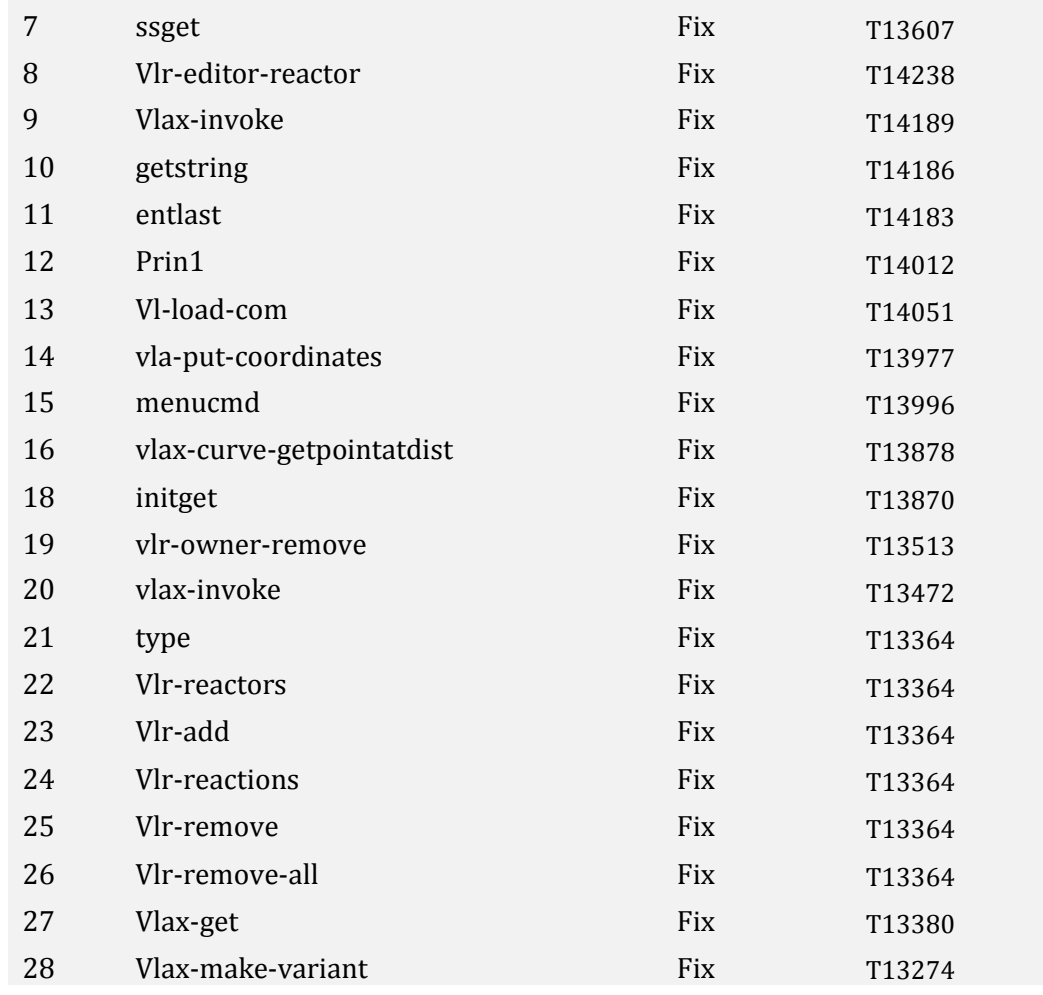

# New and fixes functions in VBA:

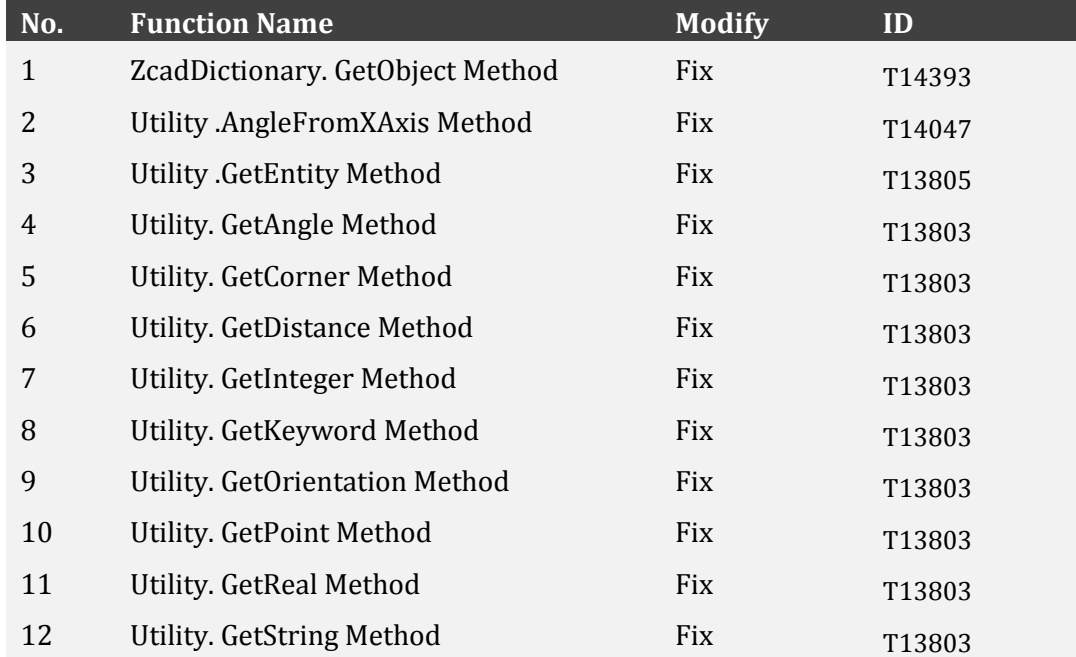

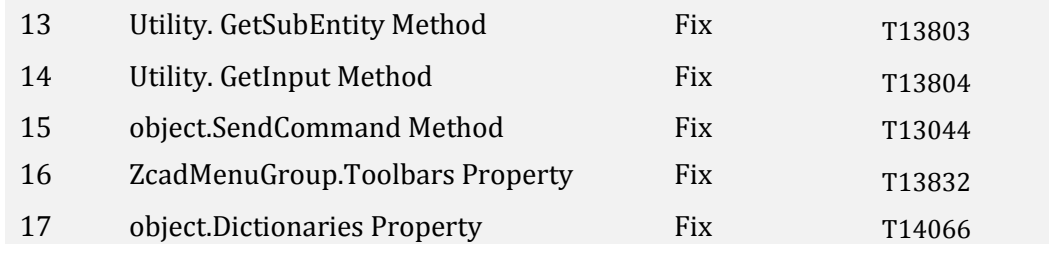

#### New and fixes functions in ZRX:

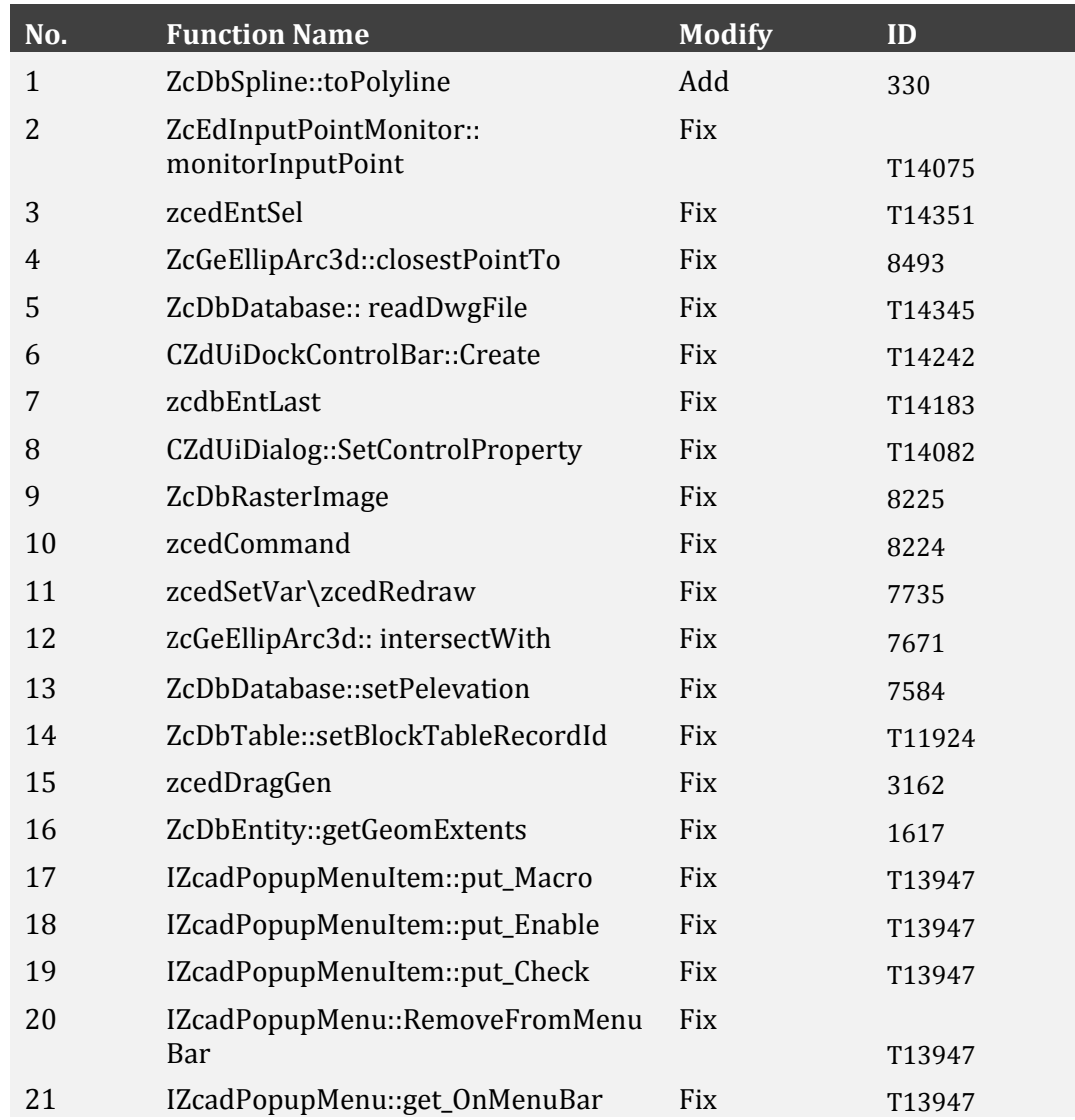

#### New and fixes functions in .NET:

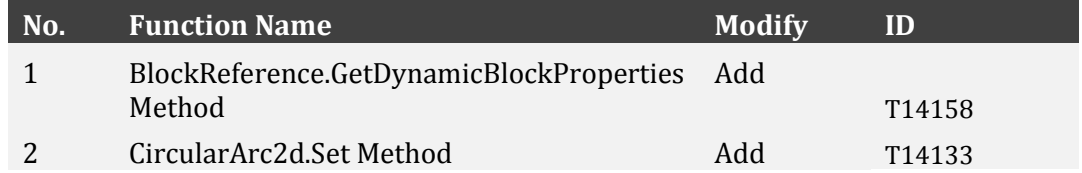

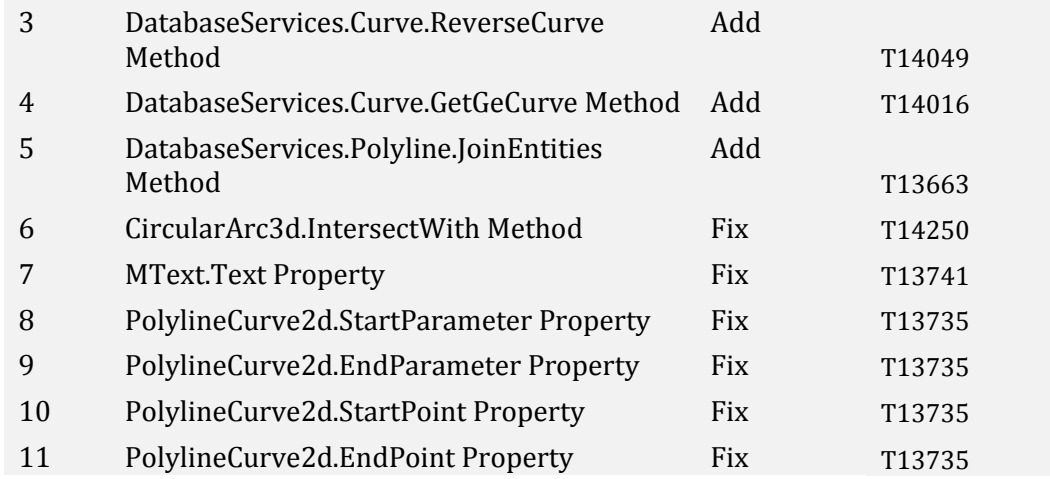

# <span id="page-22-0"></span>Bug Fixes

There are 709 bug fixes in ZWCAD 2018 Official. The following list contains parts of bug ID and corresponding descriptions for issues fixed in this release.

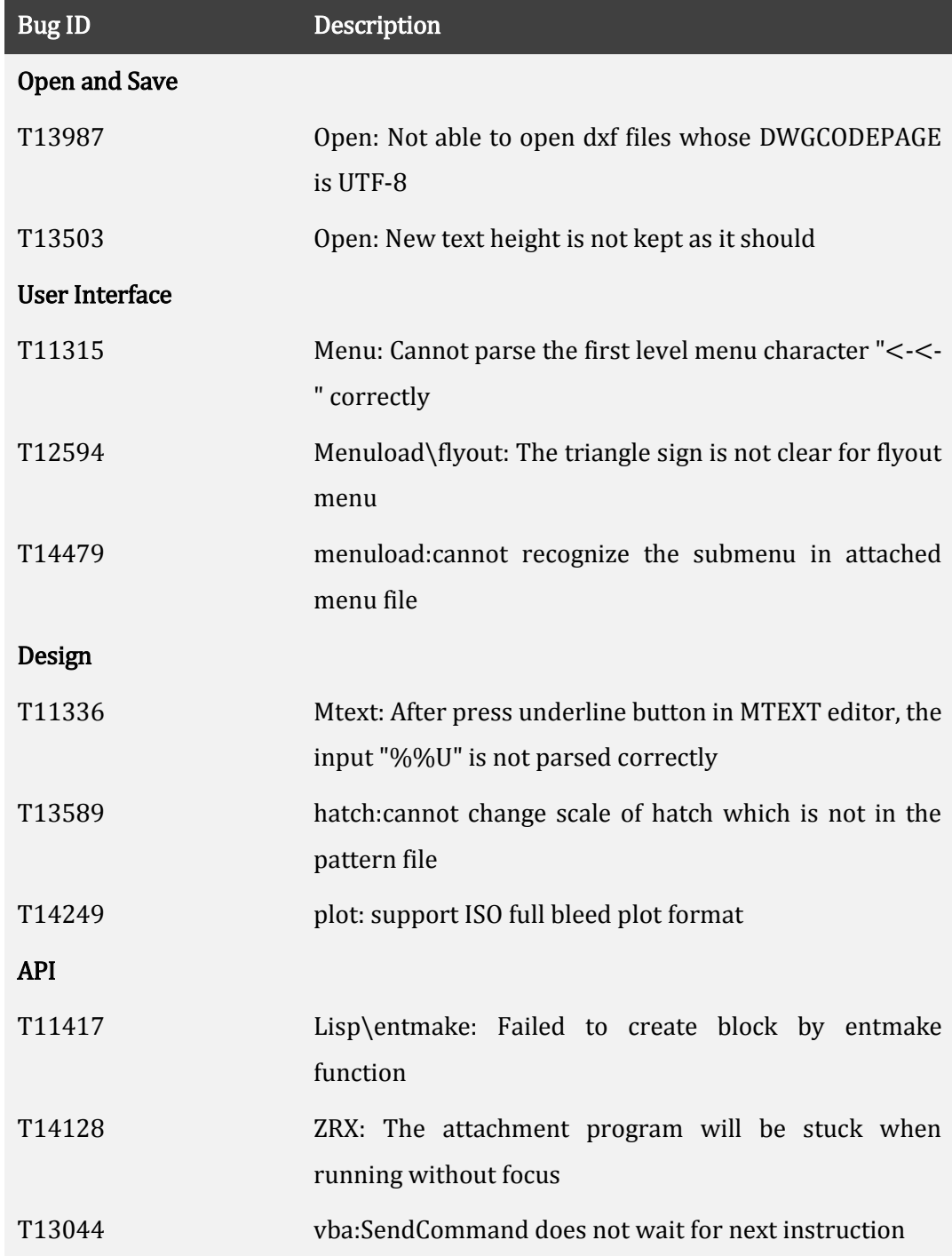

\*For the complete list of bug fixes list, you can visit the following website: <https://zwcad.freshdesk.com/solution/articles/24000013922-what-s-fixed-in-zwcad-2018-official>

# <span id="page-23-0"></span>Limitation and notes

The following section describes limitations and workarounds (where applicable) about this release.

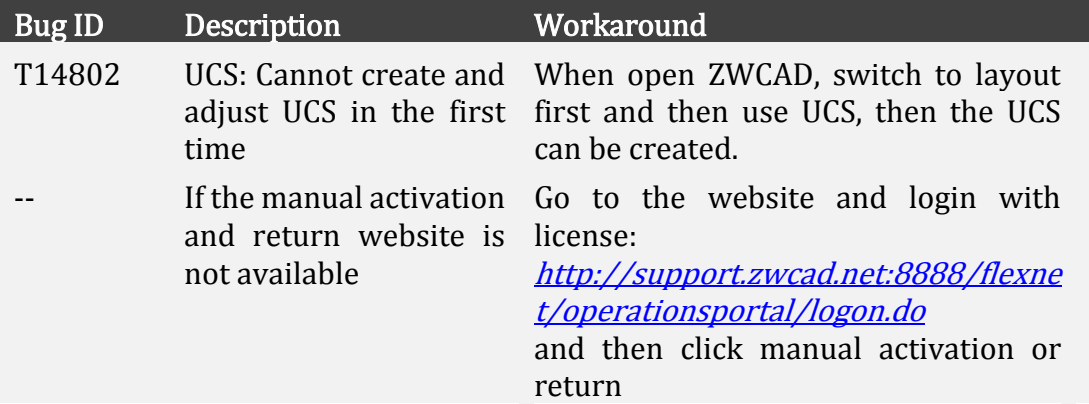